#### 「福島県立医科大学附属病院 臨床研究教育推進部」 遠隔学習サイトマニュアル

2019 年 5 月 15 日(第 2 版)

「福島県立医科大学附属病院 臨床研究教育推進部」の遠隔学習サイトに関するマニュアルです。

### 1. トップページへアクセス

ブラウザのアドレスバーに https://direct.fmu.ac.jp/moodle/ と入力して遠隔学習サイトへアクセス ください。

#### 2. 遠隔学習サイトへログイン

画面右上の「ログイン」ブロック (図 1)に以下の情報を入力後、「ログイン」ボタン③をクリックして ください。

あなたはログインしていません。(ログイン)

#### ユーザ名①:メールでお送りした文字列 (はじめての事前登録時に、ご入力いただいた英文字です)

パスワード②: changeme

※初期パスワードは「changeme」と統一しています

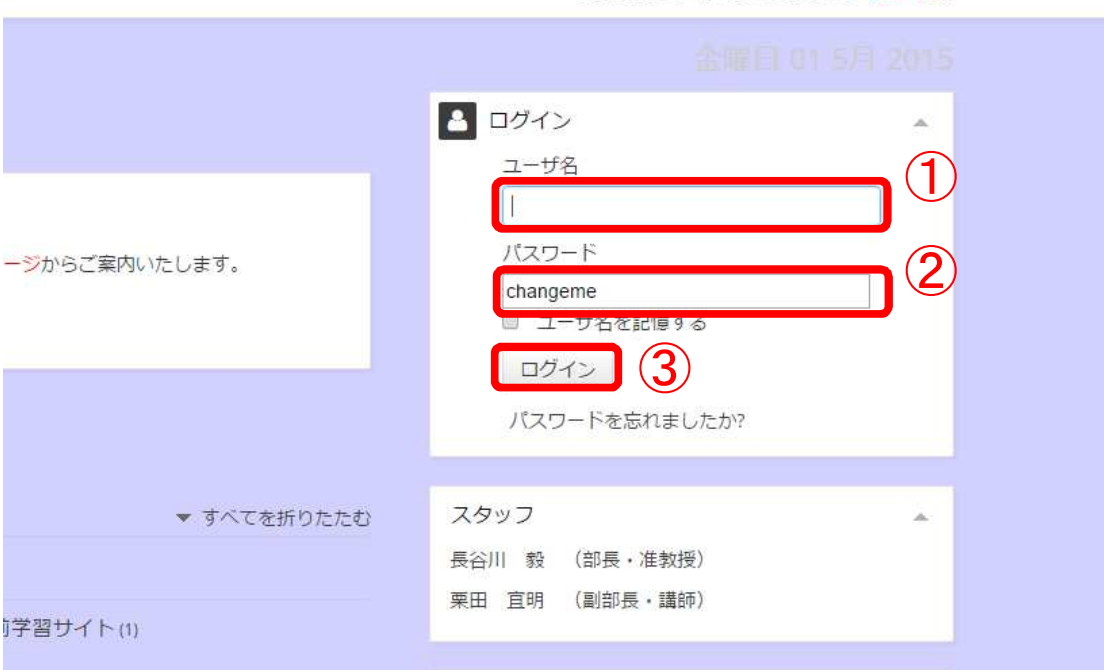

図 1 ログイン ブロック

#### 3. パスワードを変更する

初回ログイン時にはパスワードの変更(図 2)を求められます。

- 「現在のパスワード」には「changeme」と入力してください。
- 「新しいパスワード」は、ご自身で決めて入力して下さい
- ※本サイトのパスワードポリシーは以下の通りです
	- ・パスワードは8文字以上でなければなりません
	- ・パスワードは必ず、以下の3種類を全て、1文字以上を含めてください
	- 英大文字 (ABC.....Z)
	- 英小文字 (abc......z)
	- 数字 (1234567890)

# ※ご自身で設定したパスワードは、各自で大切に保管して下さい。紛失・お忘れの場合は、ご自身での再設定 が必要となります。

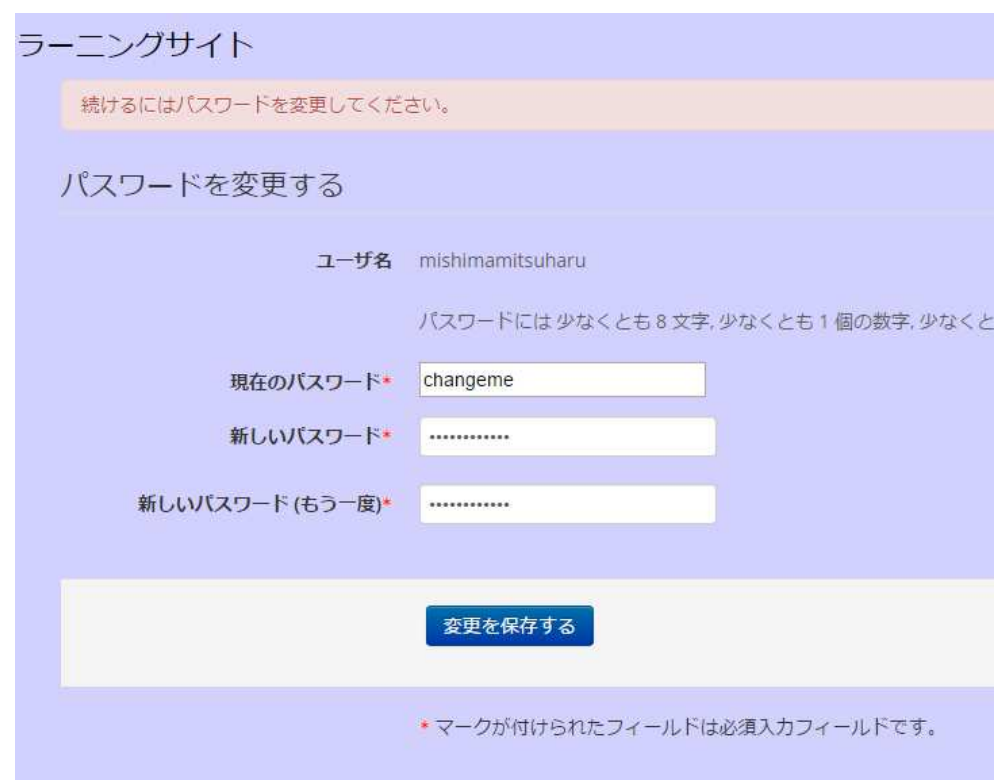

図 2 パスワードを変更する

パスワードの変更が完了すれば、以下の画面(図 3)が表示されます。

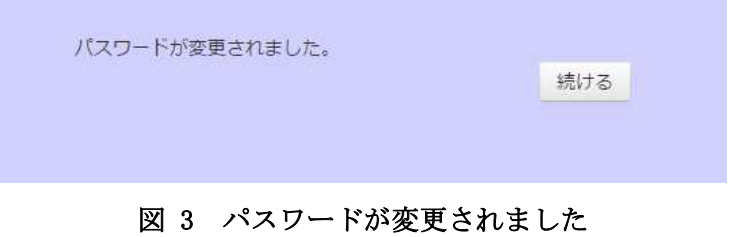

# 4. パブリックプロファイル

初回ログイン時にはパブリックプロファイル(図 4)が表示されますが、特に編集いただく必要はござい ません。

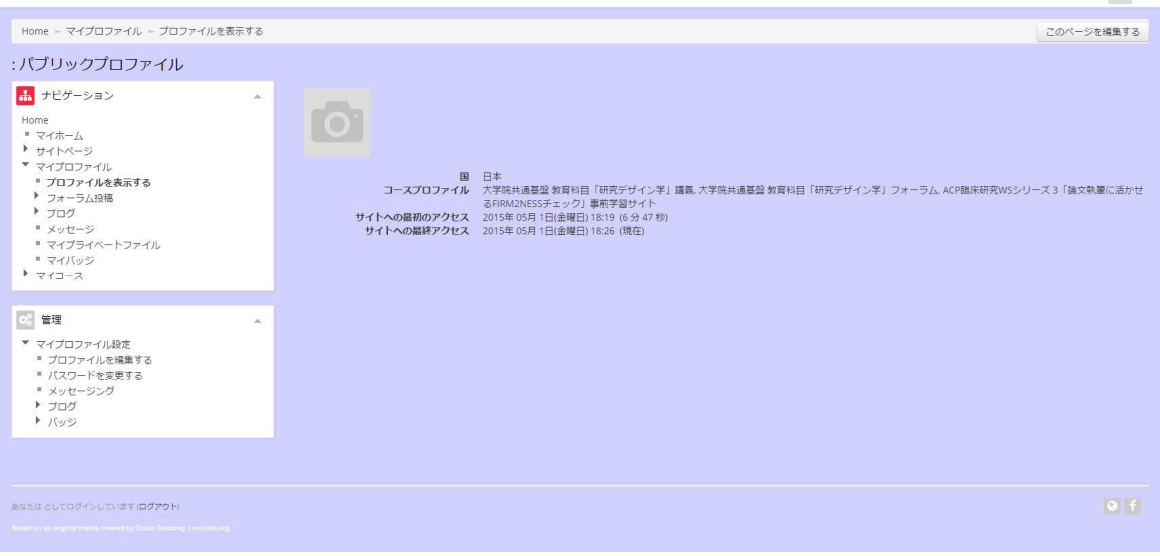

#### 図 4 パブリックプロファイル

## 5. 視聴できるコースの確認

ログイン後、画面左に「ナビゲーション」ブロック (図 5) が表示されています。

「マイコース」の左の矢印①をクリックしていただくと、現在視聴できるコース②が表示されます。

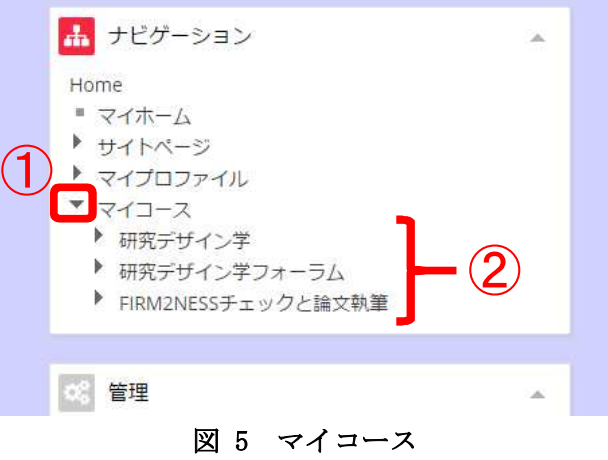

### 6. コンテンツの視聴について

「ナビゲーション」ブロックの「マイコース」から視聴したいコース名をクリックします(図 6 では「研 究デザイン学」を選択します)。

※コース名の左の矢印をクリックしても講義一覧が展開されるだけですので、ご注意ください

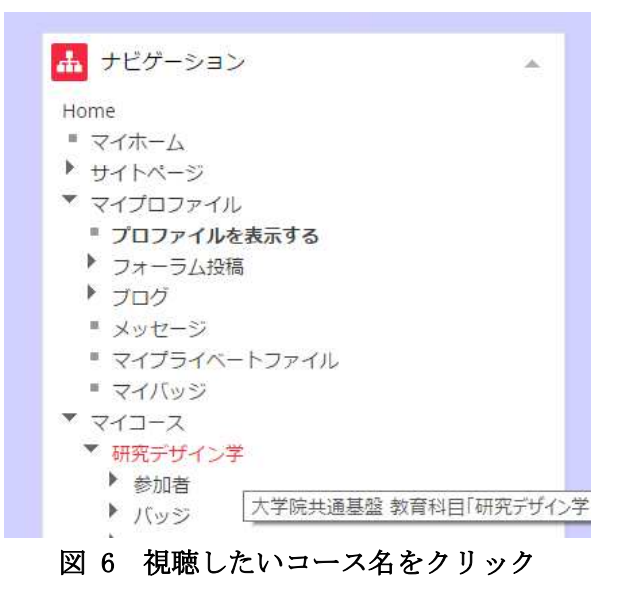

「ナビゲーション」ブロックの右側に、新しいブロックが表示されます(図 7)。選択したコースの概要 と講義の一覧が表示されます。

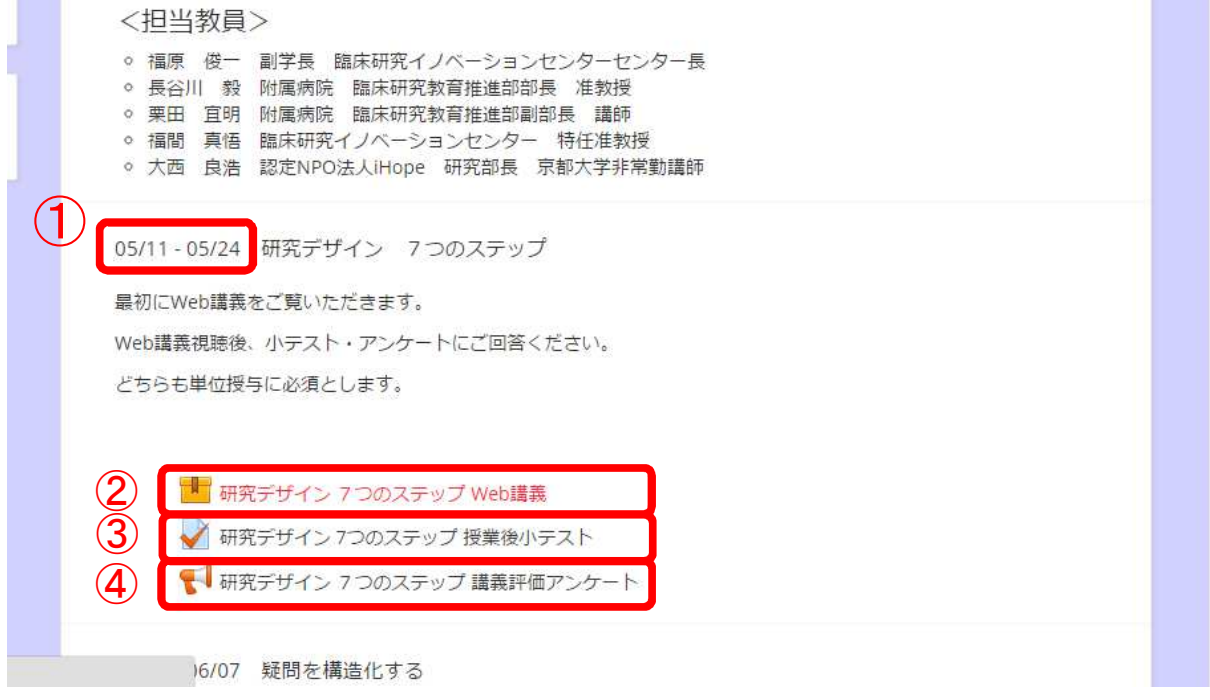

図 7 選択コースの一画面

各講義には閲覧期間①が設けられています。期間内であれば、その講義の「Web 講義」②、「授業後小テ スト」③、「講義評価アンケート」④を選択することができます。

※講義視聴後の「小テスト」、「アンケート」は大学院の単位授与に必須となります。必ずご回答願います

以下、Web 講義視聴に関して説明を行います(「授業後小テスト」、「講義評価アンケート」も画面の指示 に従っていただければ完了できます)。

視聴したい Web 講義名をクリックすると、図 8 のような画面が表示されます。

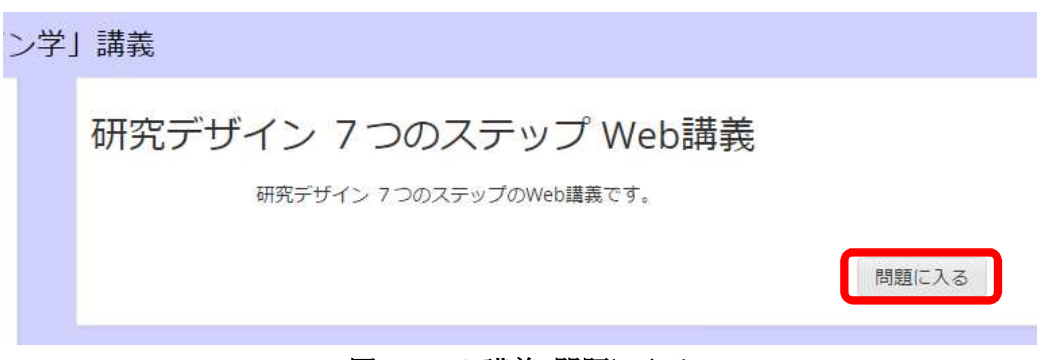

図 8 Web 講義 問題に入る

「画面に入る」ボタンをクリックしていただくと、新しく動画再生プレイヤーが表示されます。

Web 講義は複数のチャプターに分かれています (図 9 赤枠)。

※全てのチャプター名の左に緑色のチェックがつかなければ、Web 講義の視聴を完了したことになりませ んので、ご注意ください。

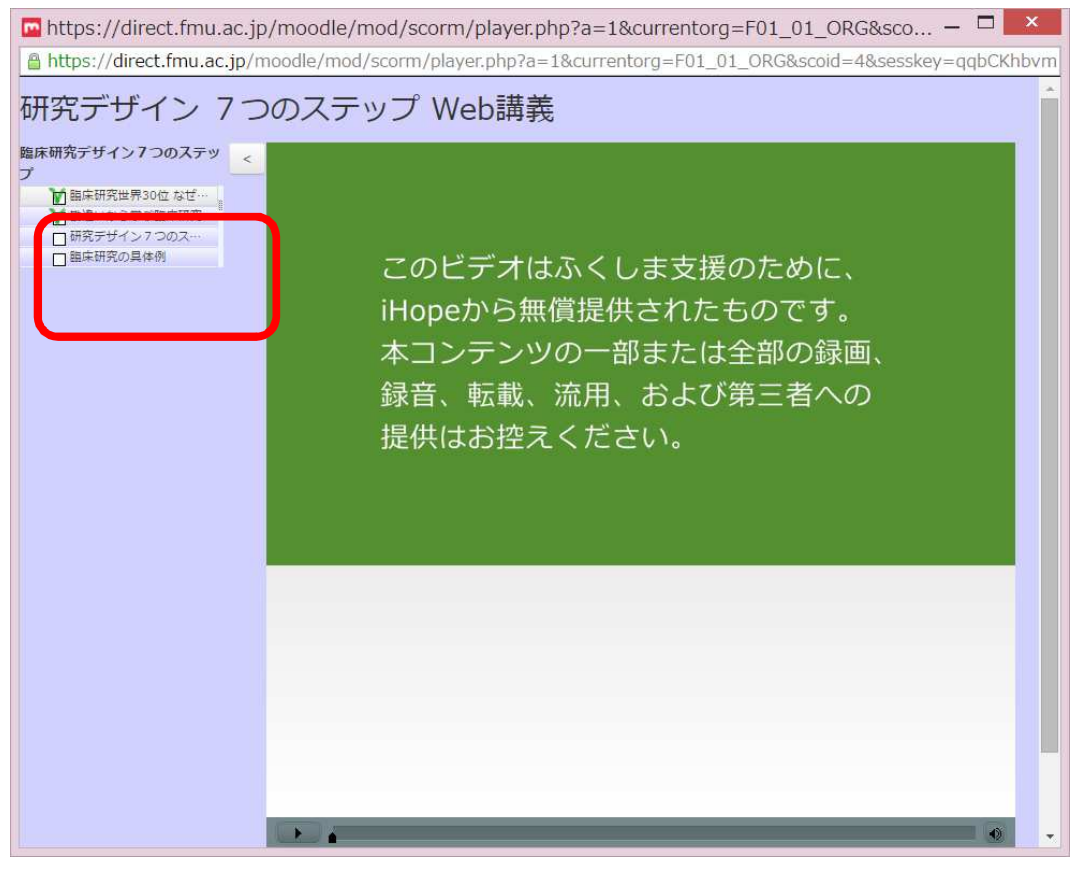

### 図 9 Web 講義 閲覧プレイヤー

# お問い合わせ

ご不明な点がございましたら、以下のメールアドレスまでご連絡ください。 福島県立医科大学付属病院 臨床研究教育推進部 Department of Innovative Research & Education for Clinicians & Trainees (DiRECT) Email: direct@fmu.ac.jp

## 更新情報

2017 年 6 月 19 日:初版作成

2019 年 5 月 15 日:第 2 版作成/ログイン・パスワード変更に関する説明を中心とする更新